# **Разширителен модул за доставка със SPEEDY за OpenCart 3.x.x**

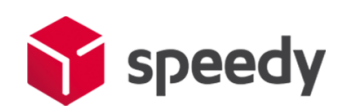

I[. Инсталация на модула за доставка](#page-1-0)

II. Настройки [на мерни единици и валута](#page-2-0)

III. [Настройки на права върху файловете на модула](#page-3-0)

IV. [Включване и настройки на модул за наложен платеж](#page-4-0)

V. [Включване и настройки на модул за доставка](#page-5-0)

VI. Настройки [за използване на услугата СПИДИ ПОЩА](#page-9-0)

#### VII. [Допълнителна информация](#page-13-0)

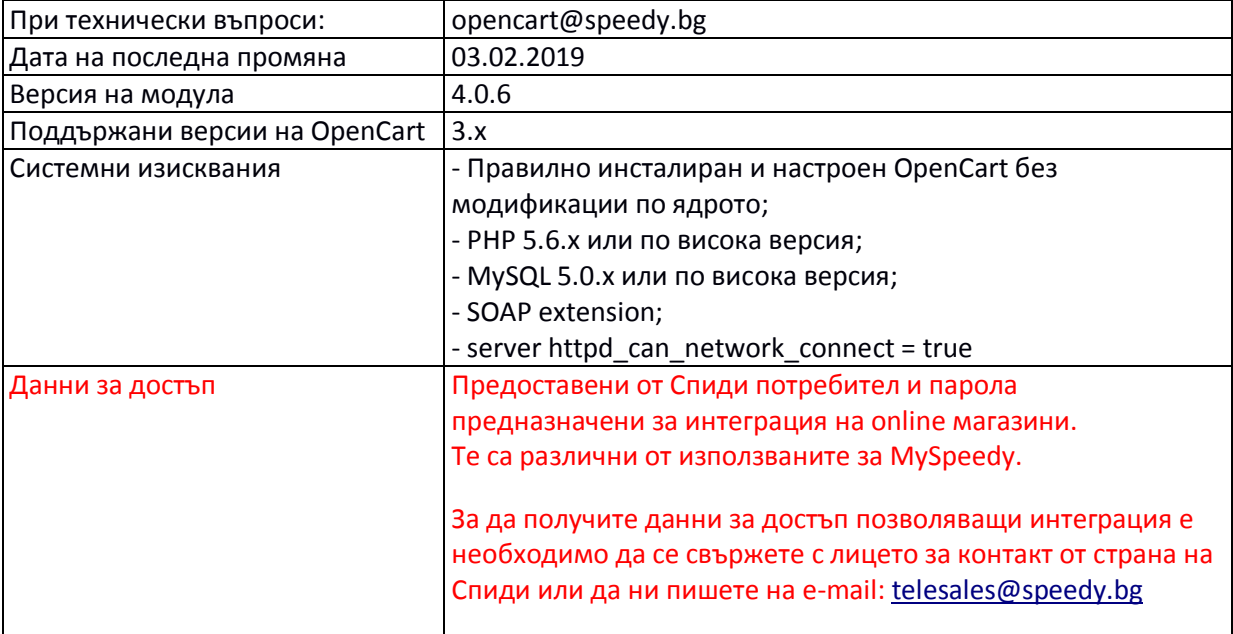

## **Лицензионно споразумение**

Настоящият Модул за доставка с куриерска фирма SPEEDY за Opencart, наричан по -долу за краткост СОФТУЕР, е обект на интелектуална собственост.

Авторските права над СОФТУЕРА са притежание на "Спиди" АД.

Нямате право да продавате, променяте, лицензирате и/или създавате производни произведения.

СОФТУЕРЪТ се разпространява безплатно и се предоставя "ТАКЪВ КАКЪВТО Е", без гаранция от какъвто и да е вид, явна или неявна, включително, но и не само търговски гаранции, годност за определена цел и не нарушаване.

Разработчикът или притежателят на авторското право в никакъв случай не носят отговорност за преки или непреки загуби, вреди или пропуснати ползи настъпили в резултат от ползването или невъзможността за използване на СОФТУЕРА.

**С инсталацията на СОФТУЕРА, ползвателят се съгласява с горните условия.**

# **I. Инсталация на модула за доставка**

<span id="page-1-0"></span>Преди да започнете с инсталацията на модула за доставка, моля уверете се, че имате необходимите данни за достъп (потребител и парола), които да използвате в настройките. Ако нямате потребител и парола можетеда се свържете с лицето за контакт по вашия договор от страна на Спиди.

Имайте предвид, че тук не можете да използвате данните за достъп до уеб модула на Спиди.

1. Проверете версията на OpenCart магазина, върху който ще интегрирате разширителния модул за да сте сигурни че версията на модула е съвместима с вашия магазин. Това може да направите от началната страница на административния панел, версията е изписана в долната част на страницата:

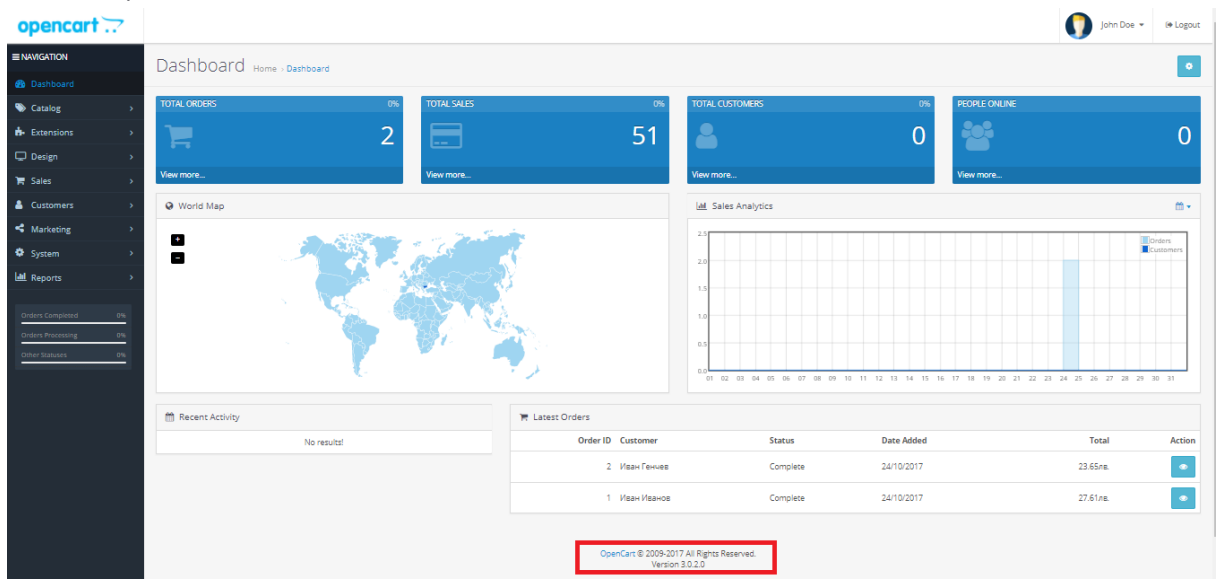

2. Ако нямате модул на Спиди и го инсталирате за първи път преминете към точка 3. Ако вече имате модул на Спиди и желаете да го обновите следвайте следните стъпки

2.1. Изтрийте xml файла на Спиди от *Extensions* > *Modifications*, маркирайте Speedy Shipping и натиснете горе в дясно бутона "Delete".

2.2. Задължително натиснете бутона "Refresh" горе в дясно.

2.3. Следвайте инструкциите за инсталация (точка 3).

3. Отворете административния панел на вашия онлайн магазин (/admin) и изберете от менюто Extensions -> Extensions Installer, натиснете бутона Upload и изберете инсталационния архив на модула.

След това отидете в Extensions -> Modifications и натиснете бутона "Refresh" (малка икона в горния десен ъгъл).

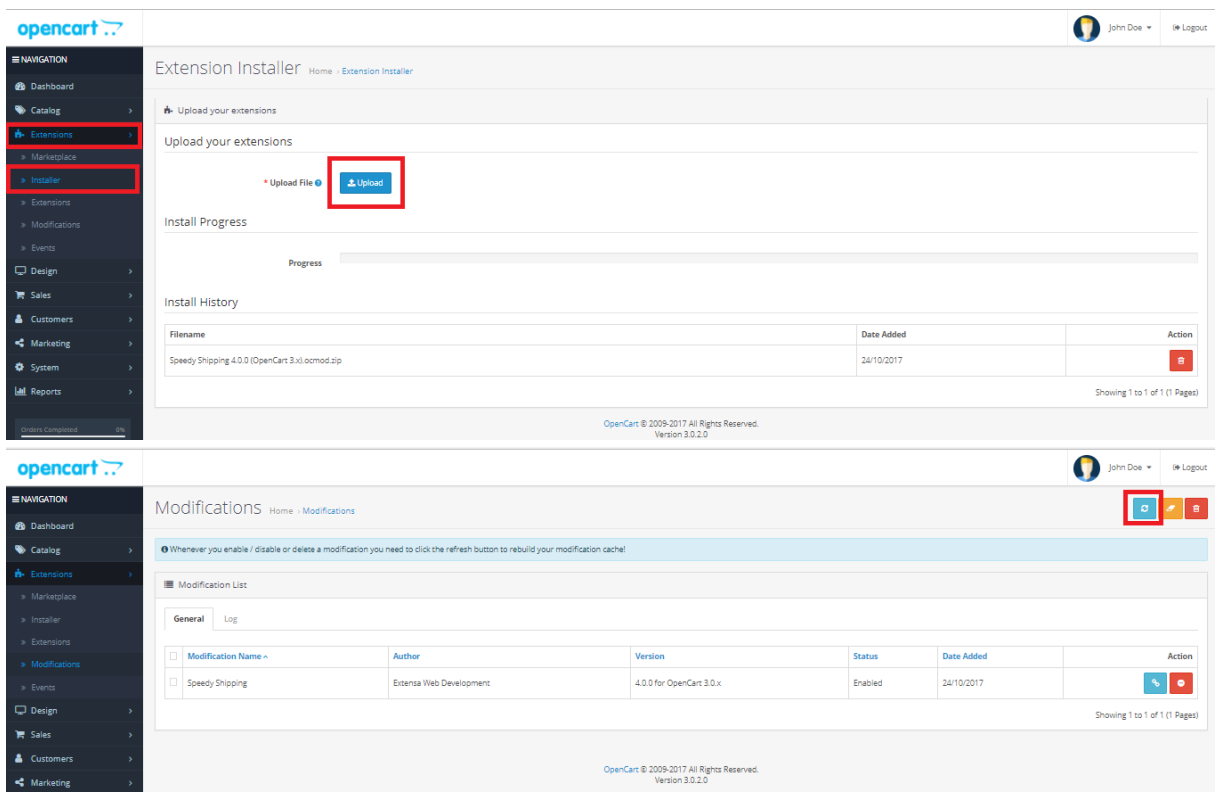

# **II. Настройки на мерни единици и валута**

<span id="page-2-0"></span>7. Отворете административния панел на онлайн магазина и изберете от менюто Системни -> Локализация -> Валути (System -> Localisation -> Currencies). Ако нямате въведена валута Лев, изберете Добавяне (Add New) и я добавете, като в полето "КОД (Code)" задължително трябва да попълните "BGN".

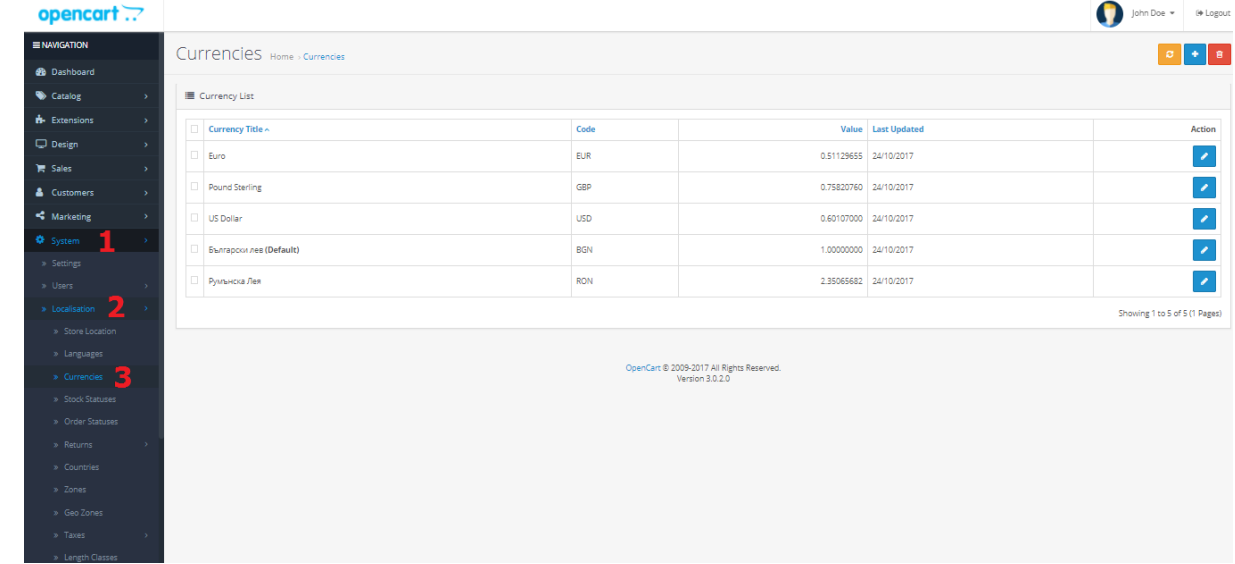

Ако искате да изпращате с Наложен платеж до Гърция или Румъния трябва да настроите валутите и съответните курсове на тези страни спрямо валута Лев.

За Гърция ако нямате въведена валута Евро (Euro), изберете Добавяне (Add New) и я добавете, като в полето "*КОД (Code)*"задължително трябва да попълните "EUR". За "*Стойност (Value)*" въведете стойността на курса на Евро (Euro) спрямо валута Лев.

За Румъния ако нямате въведена валута Румънска лея (Romanian Leu), изберете Добавяне (Add New) и я добавете, като в полето "КОД (Code)" задължително трябва да попълните "RON". За "*Стойност (Value)*" въведете стойността на курса на Румънска лея (Romanian Leu) спрямо валута Лев.

За да направите "Български лев" валута по подразбиране (Default), навигирайте до System -Settings -> бутон "Edit" на реда с името на вашия магазин -> таб "Local" -> Изберете опцията "Български лев" в менюто *Currency*.

За Length Class изберете "Centimeter";

За Weight Class изберете "Kilogram".

# **III. Настройки на права върху файловете на модула**

<span id="page-3-0"></span>8. От менюто на административния панел изберете

*Системни -> Потребители -> Групи потребители (System -> Users -> User Groups)*. Задайте привилегии на всички потребителски групи, които желаете да имат достъп до SPEEDY модула (ако нямате създадени собствени групи е достатъчно да се зададат привилегии за стандартната група Top Administrator) като изберете *Редактирай (Edit)*.

В раздел *С права за достъп до (Access Permission)* и *С права за администрация на (Modify Permission)* сложете отметки пред:

- *payment/speedy\_cod*
- *sale/speedy*
- *- shipping/speedy*

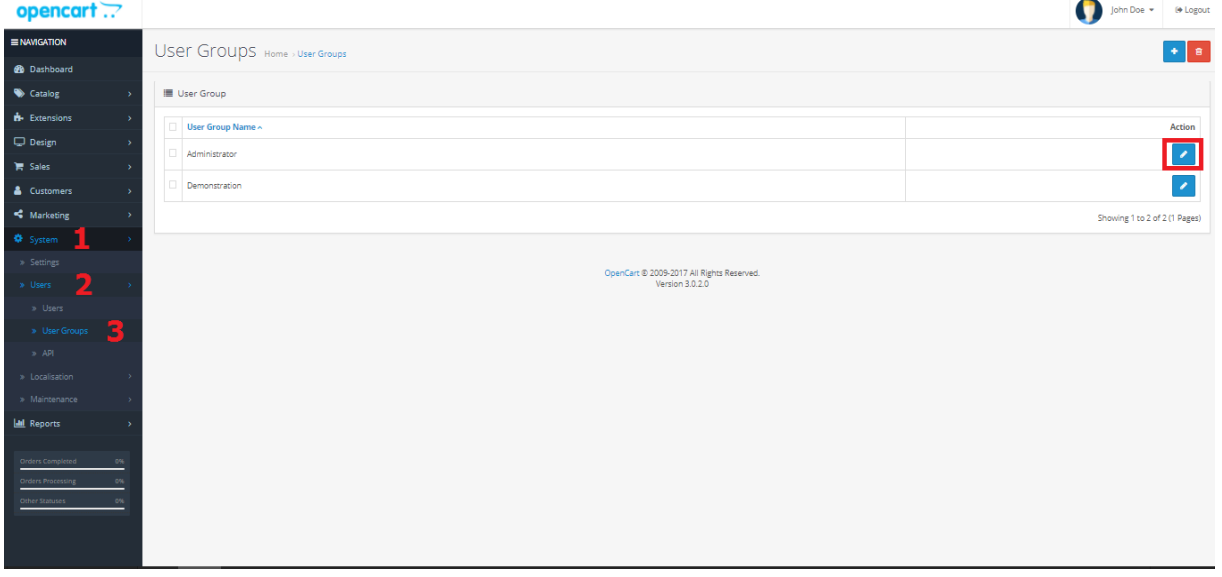

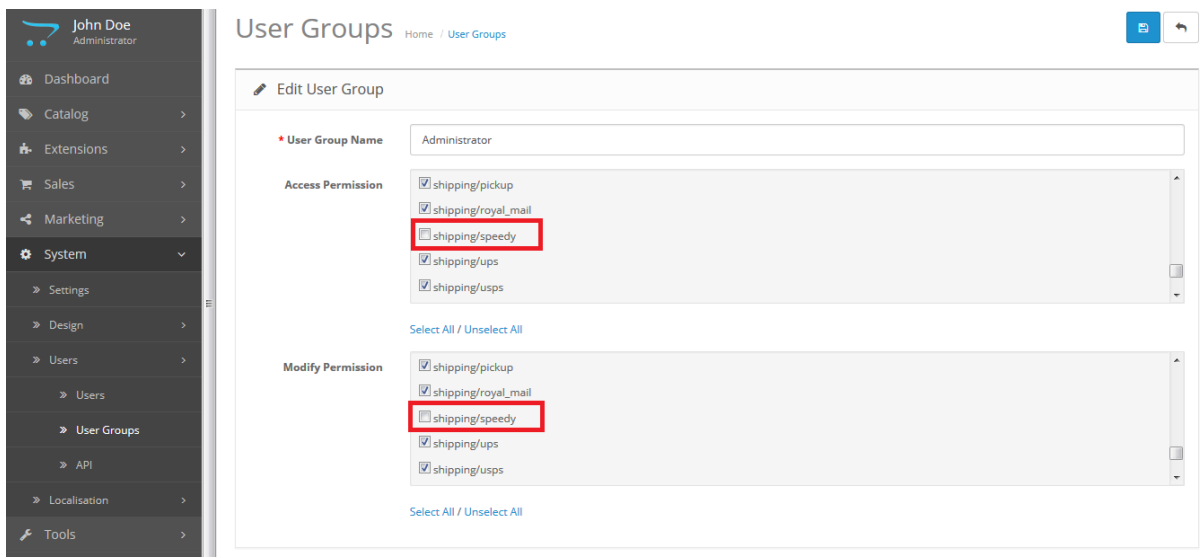

# <span id="page-4-0"></span>**IV. Включване и настройки на модул за наложен платеж**

9. От менюто на административния панел изберете: Разширения -> Платежни модули (Extensions -> Payments). За Спиди наложен платеж изберете Инсталирай (Install). Натиснете бутона Редактирай (Edit).

За "*Статус на поръчката*" изберете какъв да бъде статуса, когато клиент е избрал да плати чрез наложен платеж (например Processing).

За "Статус" – Включено.

## За "Поредна позиция в колоната" – въведете числото "1".

Натиснете бутона Запази (Save) от горния десен ъгъл на страницата.

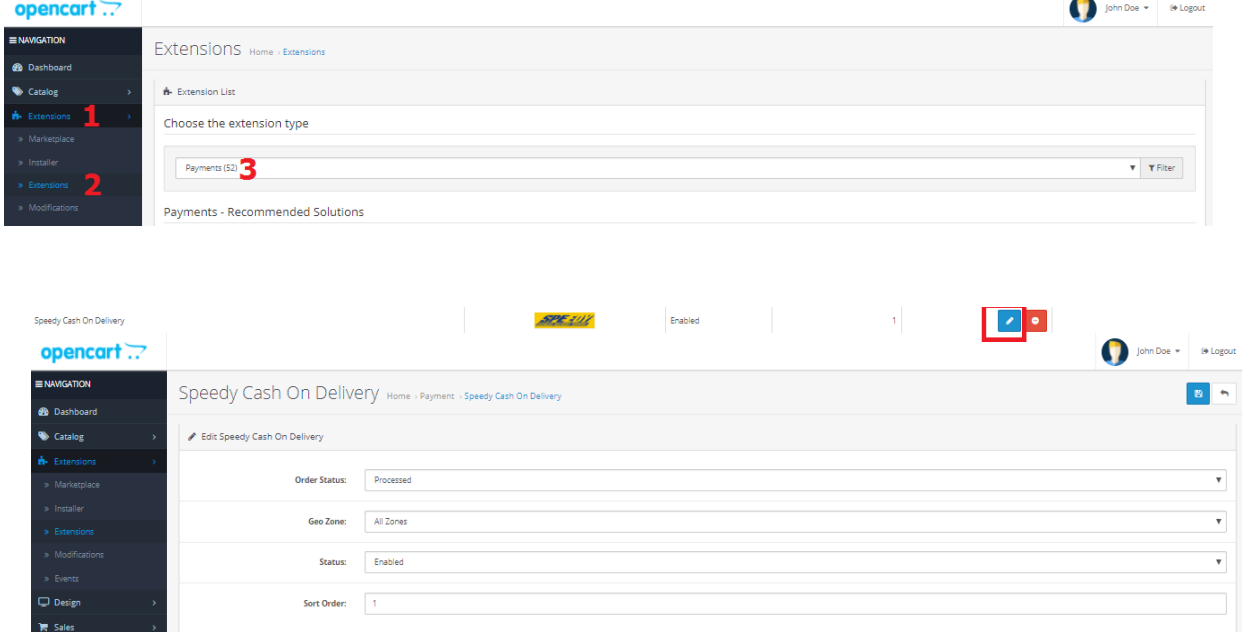

## **V. Включване и настройки на модул за доставка**

<span id="page-5-0"></span>10. От менюто на административния панел изберете: Разширения -> Модули за доставка (Extensions -> Shipping).

За Спиди изберете Инсталирай (Install). След което изберете Редактирай (Edit).

Въведете вашите Потребителско име и Парола, които са предоставени от SPEEDY. Потребителят и паролата са различни от тези, използвани за достъп до MySpeedy. За да получите данни за достъп позволяващи интеграция е необходимо да се свържете с лицето за контакт от страна на Спиди или да ни пишете на e-mail[: telesales@speedy.bg.](mailto:telesales@speedy.bg)

#### **ВНИМАНИЕ!**

Въведете потребителското си име и парола и запазете настройките. Отворете менюто повторно. Вече ще имате заредени методи за доставка (услуги). Изберете желаните от вас, които да се предоставят за избор на крайния клиент, направете и другите настройки и отново натиснете бутон *Запази (Save)*.

След въвеждане на потребителско име и парола можете да кликнете кликнете върху бутона "Тествай настройките", за да се уверите че те са коректно. Необходимо е акаунта да има EPS достъп. Ако не разполагате с акаунт или с необходимите права – моля свържете се със SPEEDY.

По-долу са описани отделните настройки на модула за доставка:

*Лице за контакти* и *Телефон*. Това са данни, които ще бъдат отпечатвани на товарителницата в частта за подател.

*Край на работно време* – Последен възможен момент, в който куриер може да посети обекта за да вземе подготвените пратки.

*Позволени методи* - За коректна работа изберете поне една градска и една междуградска услуга. **Можете да използвате новата услуга на Спиди - СТАНДАРТ 24 ЧАСА, която е едновременно градска и междуградска.**

Ако изпращате в чужбина изберете подходящи международни услуги. Информация за услугите можете да откриете на официалния сайт на компанията [https://www.speedy.bg](https://www.speedy.bg/) или да получите от лицето за контакт от Спиди. Подробни инструкции за използването на услугата [СПИДИ ПОЩА,](#page-9-0) можете да намерите подолу.

*Избор на обект, от който ще тръгват пратките* – Позволява избор на обект по договора на търговецът . Цената и услугата, която се извежда на клиента при калкулацията на куриерската услуга в клиентската част се изчислява от посоченият обект до въведеният от клиента адрес.

*Забележка*: В случай, че поръчаната стока се намира в друг обект, в момента на генериране на товарителница администраторът на магазина има възможност да промени този обект. Трябва

да се има предвид, че промяната на обекта може да доведе цена и услуга различни от тези показани на клиента при завършване на поръчката (особено ако обектите са в различни населени места).

*Забележка 2*: Ако в контролният панел е посочено, че онлайн търговецът ще занесе пратката до офис на Спиди, посоченият обект се игнорира и се взема адресът на посоченият офис.

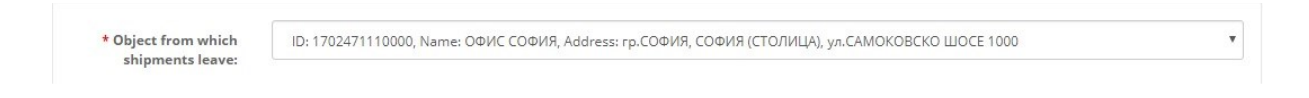

*Образуване на цена за доставка* – Указва начина на калкулиране на цена на куриерската услуга.

При избор "Цена от файл" за "**Образуване на цена за доставка**", всички генерирани товарителници от модула стават за сметка на подателя. Цените, които ще се показват на клиентите на онлайн магазините ще бъдат съобразени според данните въведени в CSV (Comma-separated values) файл. Файлът трябва да съдържа следните колони:

*ServiceID* – съдържа ID на услугата, съобразено с ID-тата на услугите в нашата номенклатура; *TakeFromOffice* – флаг (0, 1), който показва дали е избрана опция за до поискване до офис; *FixedTimeDelivery* - флаг (0, 1), който показва дали е избрана опция за фиксиран час на доставка; *Weight* – крайно тегло на доставката;

*OrderTotal* – сума на продуктите поръчани от онлайн магазина;

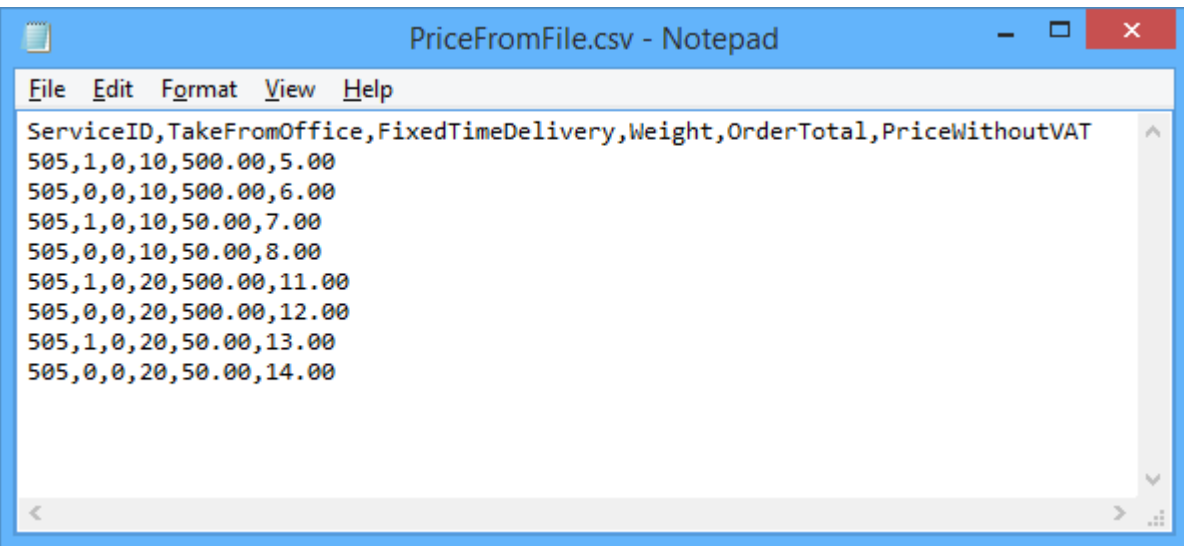

*PriceWithoutVAT* – цена за доставка без ДДС;

Горните редове могат да бъдат "преведени" по следния начин:

505,1,0,10,500.00,5.00 - услуга 505, доставка до офис, без фиксиран час, тегло до 10 кг., сума на поръчка до 500 лева, цена за доставка 5.00 лева;

505,0,0,10,500.00,6.00 - услуга 505, доставка до адрес, без фиксиран час, тегло до 10 кг., сума на поръчка до 500 лева, цена за доставка 6.00 лева;

505,1,0,10,50.00,7.00 - услуга 505, доставка до офис, без фиксиран час, тегло до 10 кг., сума на поръчка до 50 лева, цена за доставка 7.00 лева;

и т.н.

Ако искате да посочите безплатна доставка с тази услуга за всички пратки: 505,0,0,100000,100000.00,0.00

Поставяйки условно високо тегло от 100000кг или условно висока цена 100000 лв., гарантирате че всички пратки ще влязат в избрания диапазон.

Можете да имате един ред или комбинация от много редове с различни стъпки, като в примерния файл.

При избрана опция за калкулация "Цена от файл", ако дадена поръчка попада в границите на параметрите в някои от случаите описани в CSV файла, то на клиента на магазина се показва цената в колона *PriceWithoutVAT*. Същата тази цена при генерирането на товарителницата се добавя към наложения платеж и се заплаща от получателя.

Ако дадена поръчка НЕ попада в никой от случаите описани в CSV файла, то при опит за калкулиране на цена за подобна поръчка на клиента на магазина ще се изпише съобщение за невъзможност за калкулиране на цена.

*Заявка за обратни документи* – Yes/No показва дали товарителницата да се генерира със заявка за обратни документи.

*Заявка за обратна разписка* – Yes/No показва дали товарителницата да се генерира със заявка за обратна разписка.

*Тегло по подразбиране за един брой* – въвеждате тегло по подразбиране при генериране на товарителница. Ако продукт в магазина няма въведено тегло, то теглото по подразбиране ще бъде взето под внимание.

*Опаковка* – Напишете с текст използвана по подразбиране опаковка. Например: Плик, Кашон и т.н.

#### *Опции преди плащане*:

- в **Опции преди плащане** изберете съответната услуга "Отвори преди да платиш" или "Тествай преди да платиш");

- в *Опции преди плащане - Платец на товарителница за връщане* изберете платеца на обратната товарителница (Получателят на правата товарителница генерирана в магазина, се явява подател на обратната товарителница);

- в *Опции преди плащане - Услуга на товарителница за връщане (градска услуга)* - изберете градска услуга;

- в *Опции преди плащане - Услуга на товарителница за връщане (междуградска услуга)* изберете междуградска услуга;

**\* Можете да използвате новата услуга на Спиди - СТАНДАРТ 24 ЧАСА, която е едновременно градска и междуградска.**

"Отвори преди да платиш" или "Тествай преди да платиш" са допълнителни услуги, които предоставят възможност на получателя да провери съдържанието на пратката преди да заплати дължимата сума по Наложен платеж. Не може да се приложи за пратки извън България.

*Ваучер за връщане* - Ако желаете да ползвате ваучер за връщане

- във Ваучер за връщане - изберете "Да";

- във *Ваучер за връщане – градска услуга* изберете градска;

- във *Ваучер за връщане – междуградска услуга* изберете междуградска;

- във *Ваучер за връщане – страна платец* изберете платеца на обратната товарителница

(Получателят на правата товарителница генерирана в магазина, се явява подател на обратната товарителница);

**\* Можете да използвате новата услуга на Спиди - СТАНДАРТ 24 ЧАСА, която е едновременно градска и междуградска.**

"Ваучер за връщане" представлява допълнително отпечатан талон, на който има баркод чрез сканирането, на който се създава товарителница с разменени адреси на подател и получател. Не може да се приложи за пратки извън България.

*Пощенски паричен превод (вместо наложен платеж)* – Yes/No показва дали товарителницата да се генерира с ППП вместо наложен платеж. За да е видима тази опция клиента трябва да има анекс за ППП към договора със Спиди.

*Добавете Обявена стойност* – Yes/No показва дали товарителницата да се генерира с допълнителна услуга обявена стойност. При Yes се визуализира поле Чупливо.

*Чупливи стоки* – Yes/No показва дали пратката съдържа чупливи стоки.

*Изпратете от офис* – Yes/No показва дали търговеца на магазина ще изпрати пратката от офис на Спиди. При Yes се визуализира поле за Избор на офис.

*Изберете офис* – избирате офиса, от който ще изпратите пратката.

*Съдържа документи* – Yes/No показва дали пратката е документална. Документални пратки не могат да бъдат застраховани (обявена стойност).

*Фиксиран час на доставка* – Yes/No При Yes опцията позволява на клиент в клиентската част на магазина да посочи точен час за доставка на позволените услуги.

*Брой работни дни за отлагане на доставката* – въвеждате брой дни за отлагане, след които да бъде взета пратката.

*Позволи калкулация на цена за временно неработещи офиси* – При разрешаване на тази опция в клиентската част на магазина, ще може да се направи калкулация на цена и поръчка за избран офис, който в момента не работи.

*Статус на поръчката след генериране на товарителница -* изберете подходящ статус (например *Shipped*).

За *Валута* изберете Лев (BGN),

За **Гео зона** изберете "All Zones". Текущата версия на модула поддържа доставки до всички държави и доставки с наложен платеж единствено на територията на България, Румъния и Гърция.

*Автоматично транслитериране* – В някои случаи, получателят на пратката може да въведе данни – име и адрес, които съдържат символи различни от кирилица и латиница. Когато тази опция е включена ("Да") текстовите полета автоматично се транслитерират. Например попълнен в адрес текст "ΣΙΔΗΡΑΣ ΜΕΡΑΡΧΙΑΣ 14 ΤΡΙΚΑΛΑ ΘΕΣΣΑΛΙΑΣ" автоматично би се отпечатал на товарителницата като "SIDERAS MERARKhIAS 14 TRIKALA ThESSALIAS".

За *Статус* – Включено (Enabled). Става въпрос за статус на модула за доставка.

*Последователност в колоната* – Показва на кое място сред методите на доставка да се появява модула в клиентската част.

Попълнете коректно всички останали полета и натиснете бутон *Запази (Save)* в горния десен ъгъл на страницата.

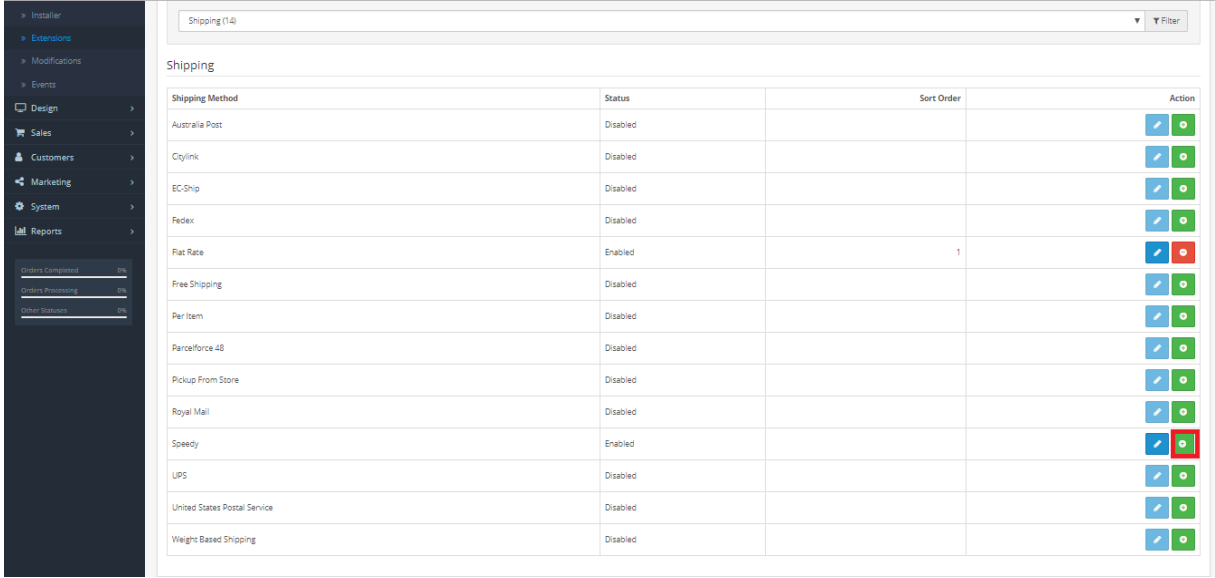

## **VI. Настройки за използване на услуга СПИДИ ПОЩА**

<span id="page-9-0"></span>Моля, запознайте се предварително с особеностите на услугата:

- Могат да се изпращат пратки само от офис до офис (АПС Автоматична Пощенска Станция също се счита за офис);
- Пратката може да бъде само от 1 пакет;
- Допустими са 4 различни размера XS, S, M, L и XL;
- Максимално тегло на пакета до 20 кг;
- Пратки с размер XL не може да бъдат изпращани до АПС

<https://www.speedy.bg/bg/speedy-postal-service>

Поради спецификата на услугата и възможността в един пакет да бъдат поставени няколко продукта, настройването опциите за използване на услугата може да се извършва чрез 3 различни опции (нива). За коректна работа на услугата е необходимо в глобалните настройки на магазина за Weight Class (Мерки тегло) да е посочено "Kilogram".

- 1. "*СПИДИ ПОЩА - Максимален брой единици от продукта запълващ опаковка*".
- 2. "*СПИДИ ПОЩА - Конвертиране на тегло към размер*"
- 3. "*СПИДИ ПОЩА - Минимален транспортен размер за цяла пратка*"

Трите различни опции (нива), могат да се използват както поотделно така и комбинирано. Подолу след описанието на трите опции ще намерите възможните начини на използването им.

## 1. "*СПИДИ ПОЩА - Максимален брой единици от продукта запълващ опаковка*".

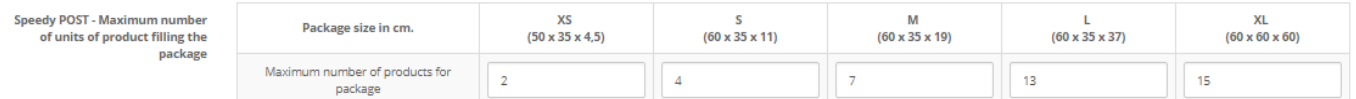

Опцията (нивото) е на ниво продукт. Изберете продукт и навигирайте до Редактиране на продукт -> Данни. В секцията "СПИДИ ПОЩА - Максимален брой от продукта запълващ опаковка" попълнете за всеки размер на опаковка (XS, S, M, L и XL) колко **единици от продукта** могат да бъдат събрани.

Например:

2 телефона в пакет с размер XS;

4 телефона в пакет с размер S;

7 телефона в пакет с размер M;

13 телефона в пакет с размер L;

15 телефона в пакет с размер XL;

Така ако клиента на магазина поръча 1 или 2 телефона ще получи цена за пакет с размер XS.

Aко поръча 3 или 4 телефона ще получи цена за пакет с размер S.

Aко поръча 5, 6 или 7 телефона ще получи цена за пакет с размер М и т.н.

Ако решите да използвате тази опция е добре да конфигурирате максимален брой продукти по този начин.

## 2. "*СПИДИ ПОЩА - Конвертиране на тегло към размер*".

Speedy POST - Convert weight to size <sup>0</sup>

|                | Package size in cm.                |                                 |                                 |                            |                                  |           |
|----------------|------------------------------------|---------------------------------|---------------------------------|----------------------------|----------------------------------|-----------|
| Package weight | XS<br>$(50 \times 35 \times 4, 5)$ | S<br>$(60 \times 35 \times 11)$ | M<br>$(60 \times 35 \times 19)$ | $(60 \times 35 \times 37)$ | XL<br>$(60 \times 60 \times 60)$ |           |
|                | $\overline{2}$                     | 4                               | 7                               | 14                         | 18                               | ٠         |
| $\overline{2}$ | 3                                  | 5                               | 8                               | 15                         | 19                               | $\bullet$ |
| 3              | 3                                  | 6                               | 11                              | 18                         | 20                               | ٠         |
|                |                                    |                                 |                                 |                            |                                  | $\bullet$ |

Опцията (нивото) е на ниво настройки на модула. Чрез менюто на административния навигирайте до Разширения -> Модули -> Спиди.

Отидете на настройките на опцията "СПИДИ ПОЩА - Конвертиране на тегло към размер".

Данните в тази опция (ниво) се представят в табличен вид. След като попълните колоните на първия ред посредством знака "+" можете да добавяте нови редове. В първата колона "Тегло на пратката" попълнете максималното тегло в килограми, а в следващите 4 колони попълнете броя продукти, които могат да бъдат събрани в съответния

размер. Тук вече става въпрос за различни продукти (телефони, таблети, камери и т.н.).

Редовете от примерната картинка могат да бъдат тълкувани по следния начин: Пратка с тегло до 1 кг. състояща се от 1 или 2 продукта се събира в размер XS; Пратка с тегло до 1 кг. състояща се от 3 или 4 продукта се събира в размер S; Пратка с тегло до 1 кг. състояща се от 4, 6 или 7 продукта се събира в размер M; Пратка с тегло до 1 кг. състояща се от 8, 9, … или 14 продукта се събира в размер L; Пратка с тегло до 1 кг. състояща се от 16 продукта се събира в размер XL; Пратка с тегло до 2 кг. състояща се от 1, 2 или 3 продукта се събира в размер XS; …. Пратка с тегло до 3 кг. състояща се от 1, 2 или 3 продукта се събира в размер XS; …

Пратка с тегло до 3 кг. състояща се от 12, 13, … или 16 продукта се събира в размер L; …

## 3. "*СПИДИ ПОЩА - Минимален транспортен размер за цяла пратка*".

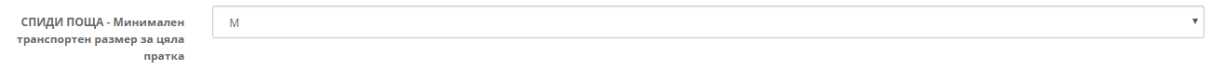

В тази опция (ниво) можете да изберете желания "Минимален транспортен размер за цяла пратка".

Това означава, че независимо от броя на продуктите и теглото на пратката, каквото и да бъде поръчано от клиента, ще му бъде предложена цена за размер на пакета дефиниран в това меню.

*Различни примерни варианти за използването на различните опции (нива) за конфигуриране на услугата СПИДИ ПОЩА*.

Трите различни опции (нива), могат да се използват както поотделно така и комбинирано. Особеност представлява това, че когато по някаква причина не бъде открит подходящ размер в дадено ниво, модулът ще търси в следващото ниво. Ако и на трите нива не бъде открит подходящ размер, няма да бъде предложена услугата СПИДИ ПОЩА.

1) Ако използвате само първата опция "Максимален брой единици от продукта запълващ опаковка", при поръчани един или няколко продукта модула ще се опита на база конфигурациите на продуктите да пресметне и предложи размер и съответно цена. Ако не открие такава възможност, няма да бъде предложена услугата СПИДИ ПОЩА. *Пример: При поръчка на 4 телефона клиента ще получи размер "S". При поръчка на над 15 телефона няма да има възможност за използване на услугата.*

# 2) По същия начин ако използвате само втората опция (ниво) "Конвертиране на тегло към размер" модула ще се опита да определи размер и цена на база въведените данни. Ако не открие такава възможност, няма да бъде предложена услугата СПИДИ ПОЩА.

*Пример: При поръчка на 7 продукта с тегло до 2 кг. клиента ще получи размер "М". При поръчка на над 20 продукта или тегло над 3 кг. няма да има възможност за използване на услугата.*

# 3) Ако решите да комбинирате двете опции "Максимален брой от продукта запълващ опаковка" (ниво 1) и "Конвертиране на тегло към размер" (ниво 2) алгоритъма е същия за всяко ниво, но ако на ниво 1 не бъде открит размер (цена), се търсят възможности за такива в ниво 2.

*Пример: При поръчка на 16 телефона, няма да бъде открит размер (цена) на ниво 1 защото максималния брой телефони събиращи се в най-голямата опаковка е 15. Ще бъде потърсен размер (цена) на ниво 2.* 

*Ако пратката е с тегло до 1кг. ще получите размер "XL", защото е посочено, че пратка с тегло до 1 кг. и до 18 продукта се събира в "XL".*

*Ако пратката е с тегло до 2кг. ще получите размер "XL", защото е посочено, че пратка с тегло до 2 кг. и до 19 продукта се събира в "XL".*

*Ако пратката е с тегло до 3кг. ще получите размер "L", защото е посочено, че пратка с тегло до 3 кг. и до 18 продукта се събира в "L".*

*В случай, че теглото надвишава 3 кг. няма да има възможност за използване на услугата.*

4) Можете да използвате само третата опция – "Минимален транспортен размер за цяла пратка". В този вариант независимо от броя и теглото на продуктите, на клиента на магазина ще бъде предлагана услугата с размера на пакета, който е избран в настройките.

## Бележки:

- Ако на дадено ниво не се намери подходящ размер, се преминава на следващото ниво.

- Ако на нито едно ниво не е конфигурирана опция за услугата то тя не се предлага.

- Ако на някое ниво не се открие подходящ размер, но все пак има намерен приблизителен размер (например поръчани два продукта, но конфигуриран само един) и на друго ниво бъде открит друг размер се предлага по-големият намерен размер.

## **ПОЗДРАВЛЕНИЯ!**

# **Вече имате работещ модул за доставка с куриерска фирма SPEEDY!**

# **VII. Допълнителна информация**

<span id="page-13-0"></span>1. За да бъде изчислена правилно цената за доставка, клиентите на магазина трябва да въвеждат коректен адрес за доставка, избирайки някое от предложенията в падащите менюта. Падащото меню при попълване на адреса се появява след въвеждане на няколко букви в съответното поле.

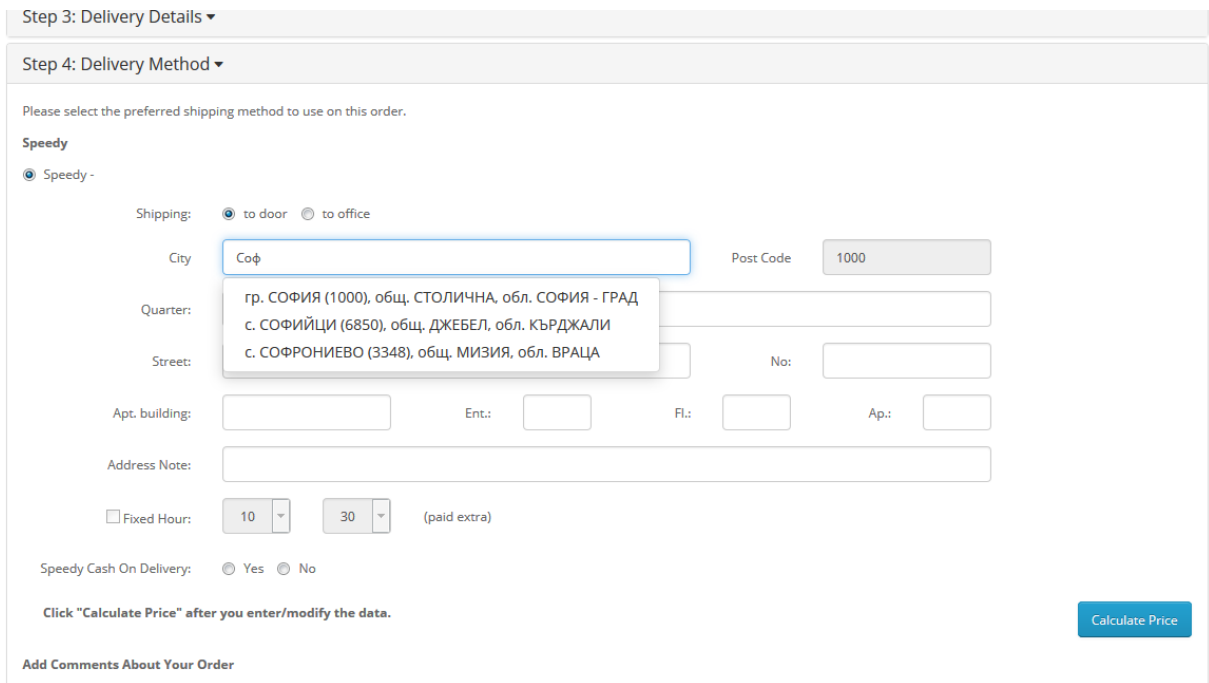

След въвеждане на коректен адрес, клиентът трябва да кликне на бутона *Изчисли цена* за да види стойността на доставката за всеки отделен метод за доставка и след това да избере желаният от него метод.

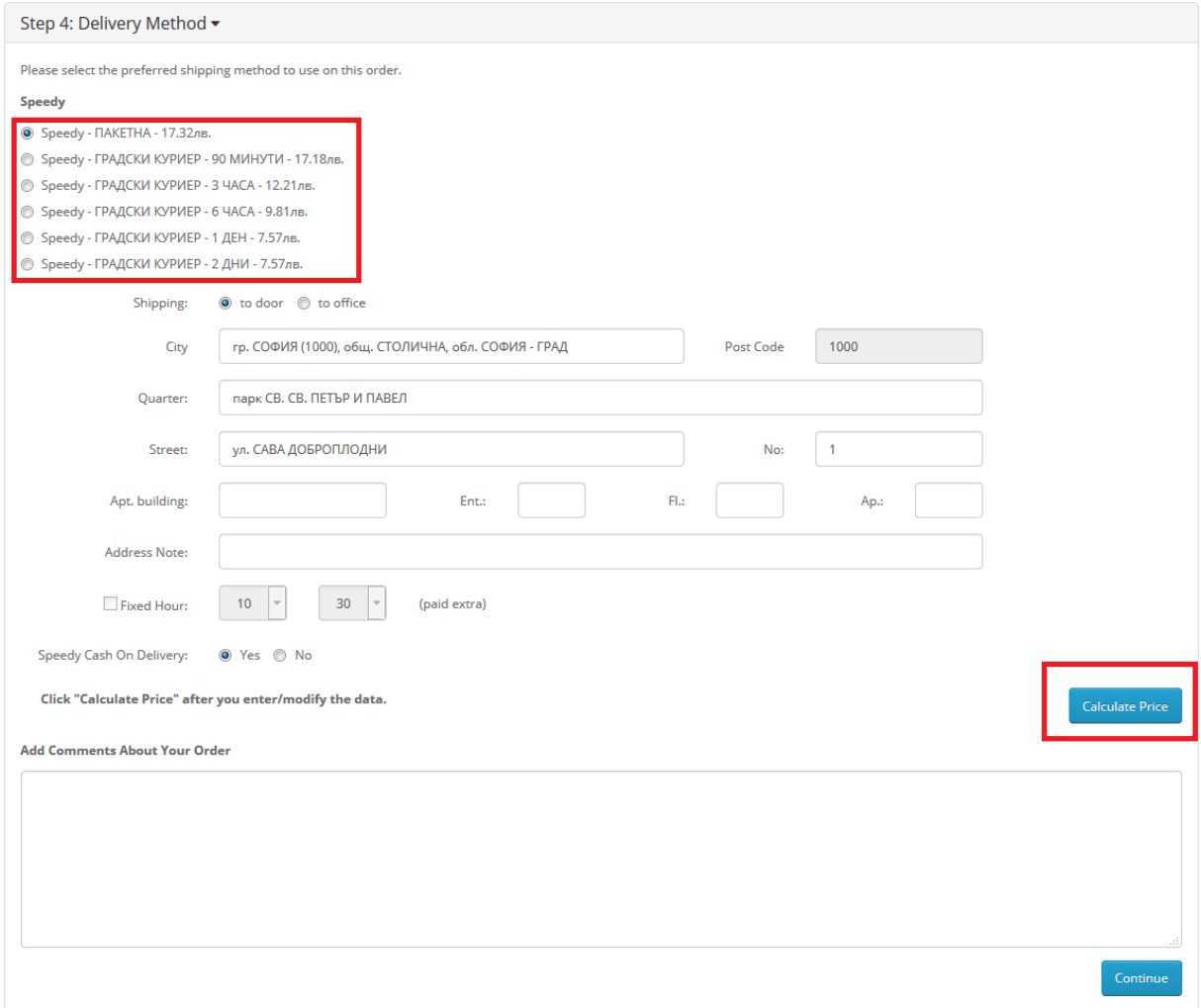

2. За международни поръчки, адресът за доставка на клиента на магазина трябва да бъде в страна различна от България. След като се въведе коректен адрес ще се появи формата на Спиди за международен адрес. След това клиентът трябва да кликне на бутона *Изчисли цена* за да види стойността на доставката за всеки отделен метод за доставка и да избере желаният от него метод. За международни поръчки полетата в адресната форма трябва да се попълват на латиница.

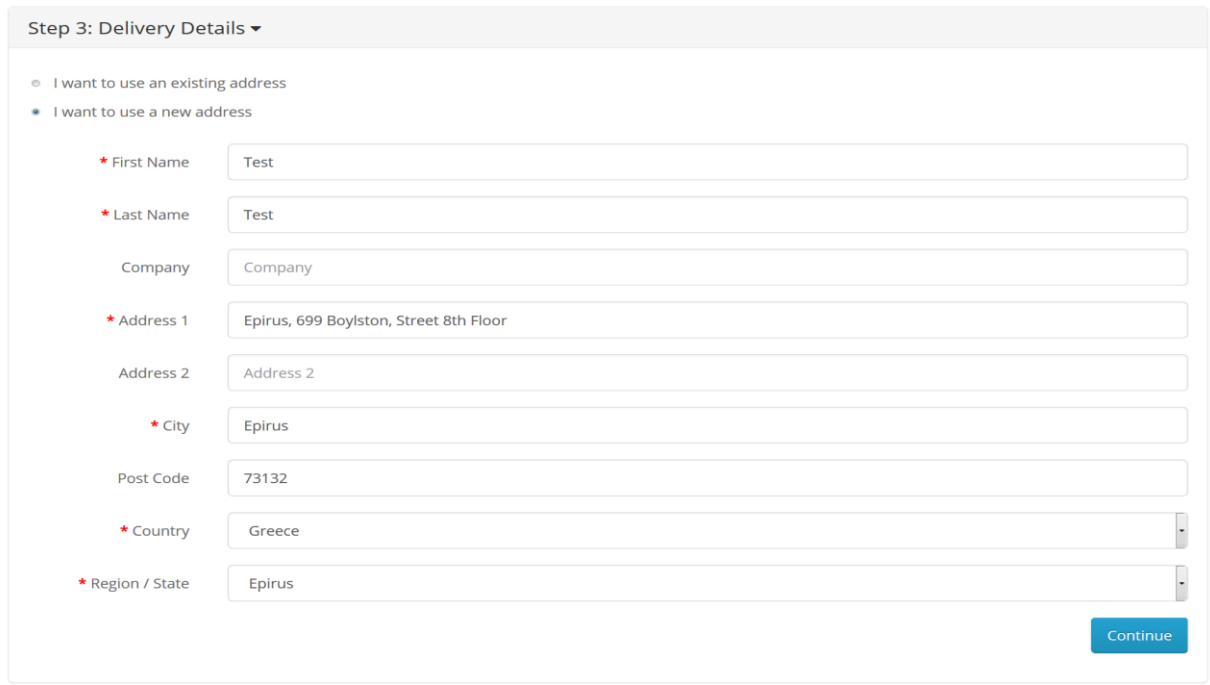

След натискане на бутона Продължи (Continue) ще се появи формата на Спиди за международен адрес. След това клиентът трябва да кликне на бутона *Изчисли цена* за да види стойността на доставката за всеки отделен метод за доставка и да избере желаният от него метод*.*

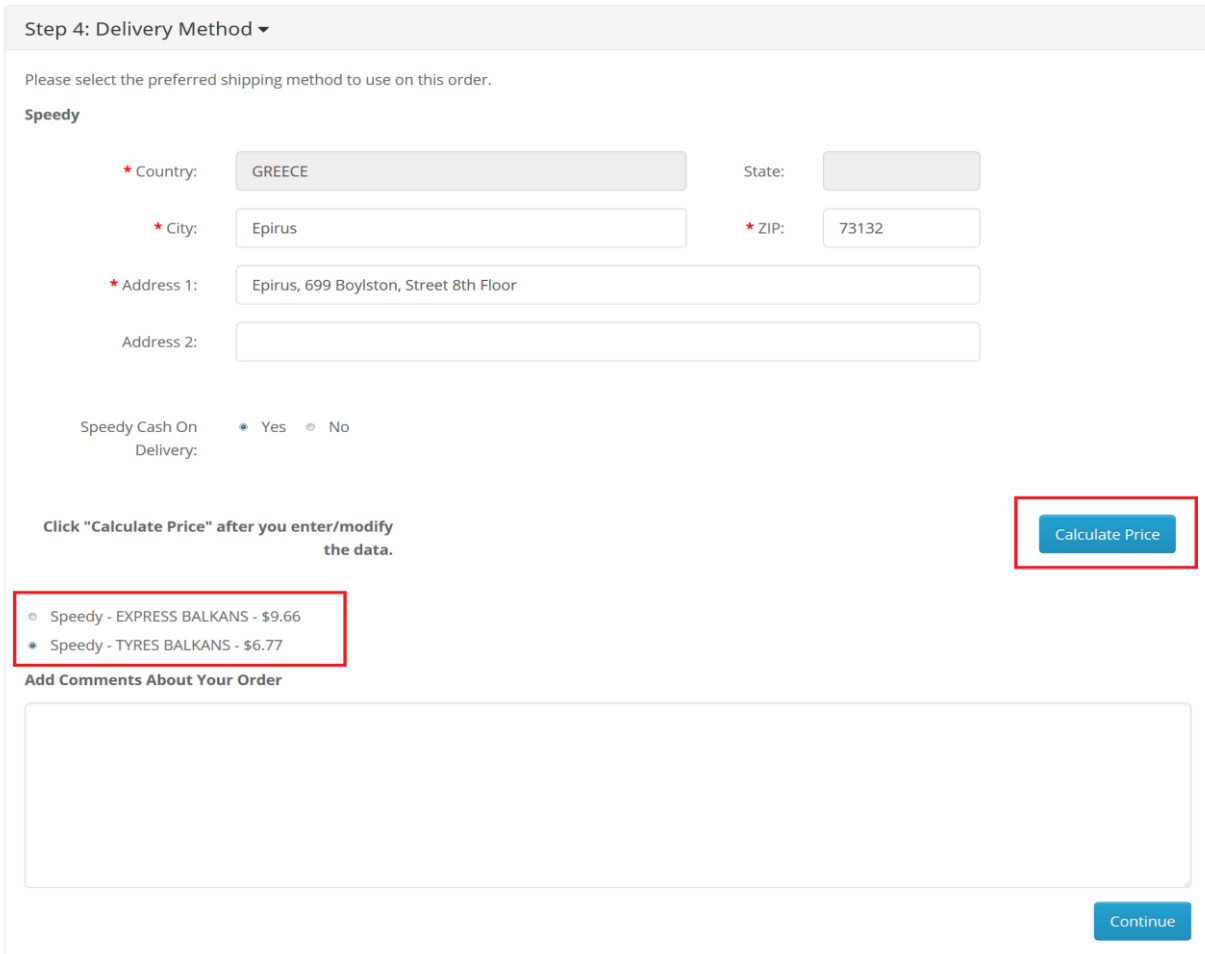

3. След като клиент направи поръчка, за която е избран метод за доставка *Спиди,* имате възможност да генерирате товарителница към Спиди и да заявките куриер за взимане на пратката.

За целта отворете административния панел на вашия онлайн магазин и изберете от менюто *Продажби -> Поръчки (Sales -> Orders)*.

За съответната поръчка, в колоната *Товарителница,* изберете *Създай товарителница*. На следващия екран имате възможност да промените някои от параметрите за генериране на товарителницата.

 $\equiv$  opencart  $\Box$  $\mathbf{p}_\text{A}$  $\bullet$ Logout  $\blacksquare$ John Doe Orders Home / Orders *S* Dashboard Order List  $\bullet$ Catalog **A.** Extensions Order ID Order Status Date Added  $\boxed{\blacksquare}$ Order ID Date Added  $\blacksquare$ **Date Modified** Customer Total  $\gg$  Orders **Tota Date Modified**  $\qquad \qquad \blacksquare$ Custome > Speedy Orders  $\Box$ Order ID  $\sim$  Customer Total Date Added **Date Modified Bill Of Lading (Speedy)** Status Action  $\Box$ 14 Test TEST Complete 517.32ns. 15/06/2015 15/06/2015 [ Prepare a Pack] , » PavPa  $\Box$  $\mathscr{L}^{\mathbb{R}}$ 13 Test TEST Complete 116.21лв.  $15/06/2015$ 15/06/2015 < Marketing  $\blacksquare$ 12 Test TEST 517.32nB. 15/06/2015 15/06/2015 Complete  $\bullet$  System  $\overline{\mathbb{R}^n}$ 10 Test TEST Complete 505.55лв. 15/06/2015 15/06/2015 laid Reports  $\Box$ 9 Test TEST Complete 508.37ns. 15/06/2015 15/06/2015  $\Box$ 8 Test TEST 511.37ns. 15/06/2015 15/06/2015 Complete Orders Processing  $\overline{\Box}$ 7 Test TEST Complete 512.55лв. 15/06/2015 15/06/2015  $\blacksquare$ 6 Test TEST Complete 510.95лв. 15/06/2015 15/06/2015  $\Box$ 5 Test TEST 513.28лв. 15/06/2015 15/06/2015 Complete  $\overline{\Box}$ 4 Test TEST 88.74лв. 15/06/2015 15/06/2015 Complete  $\overline{\phantom{a}}$ 3 Test TEST Complete 514.97nm. 15/06/2015 15/06/2015  $\Box$ 2 Test TEST Complete 911.39лв. 12/06/2015 12/06/2015  $\overline{\Box}$  $1$  Test TEST 896.44лв. 12/06/2015 12/06/2015 Complete Showing 1 to 13 of 13 (1 Pages)

Натиснете бутона *Създай* от горния десен ъгъл на страницата.

OpenCart © 2009-2015 All Rights Reserved. Version 2.0.3.1

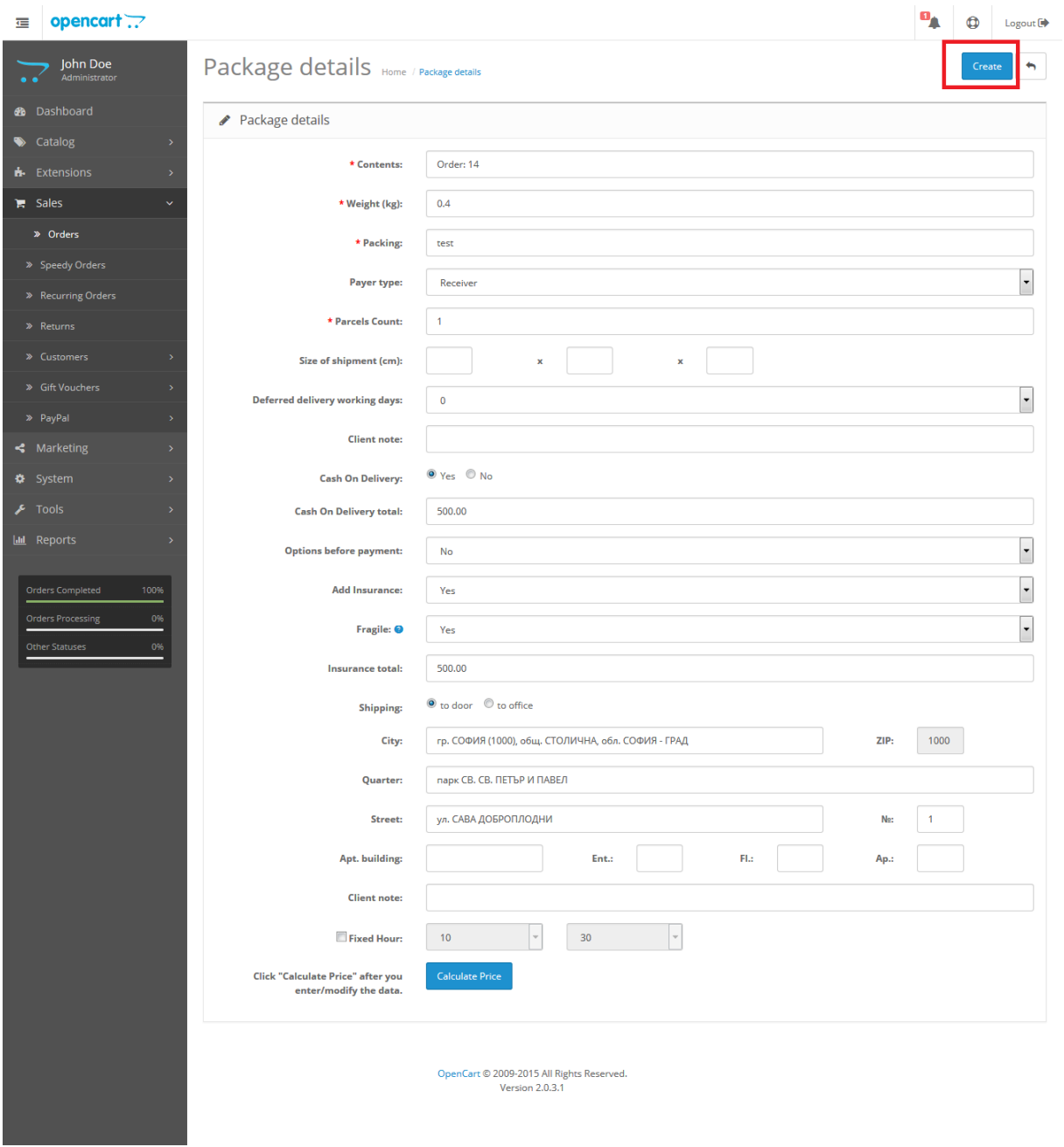

След успешно генериране ще получите PDF файл със самата товарителница, а линкът *Създай товарителница* ще бъде заменен с номера на товарителницата.

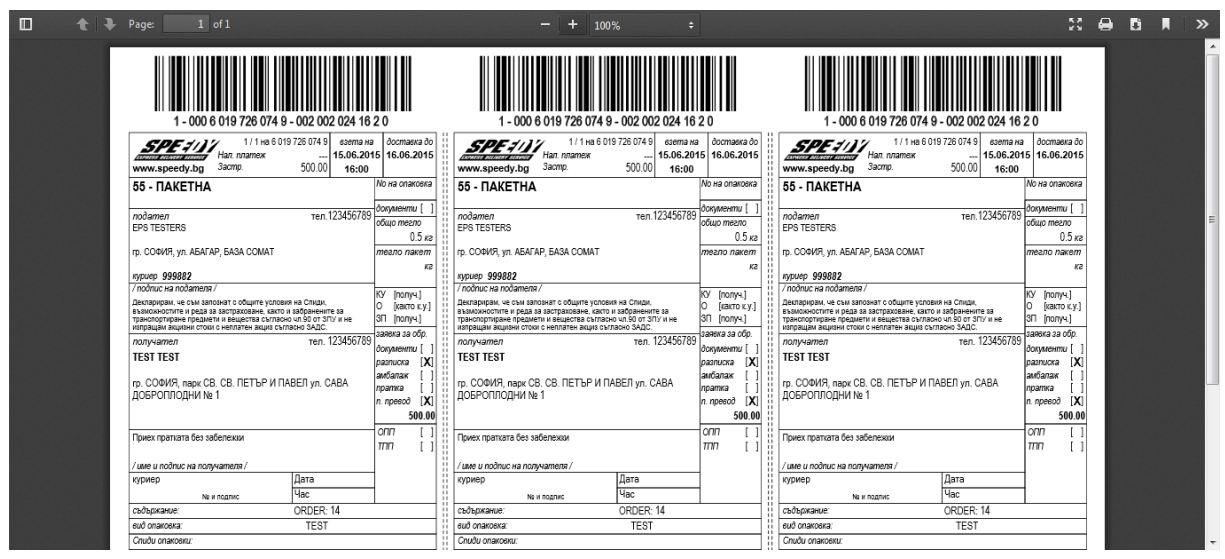

4. За да видите пълен списък с всички поръчки с вече генерирани товарителници, отворете административния панел на вашия магазин и изберете от менюто *Продажби -> Спиди поръчки*.

За да заявите куриер, селектирайте поръчките, които планирате да предадете на куриера и натиснете бутон "Заяви куриер".

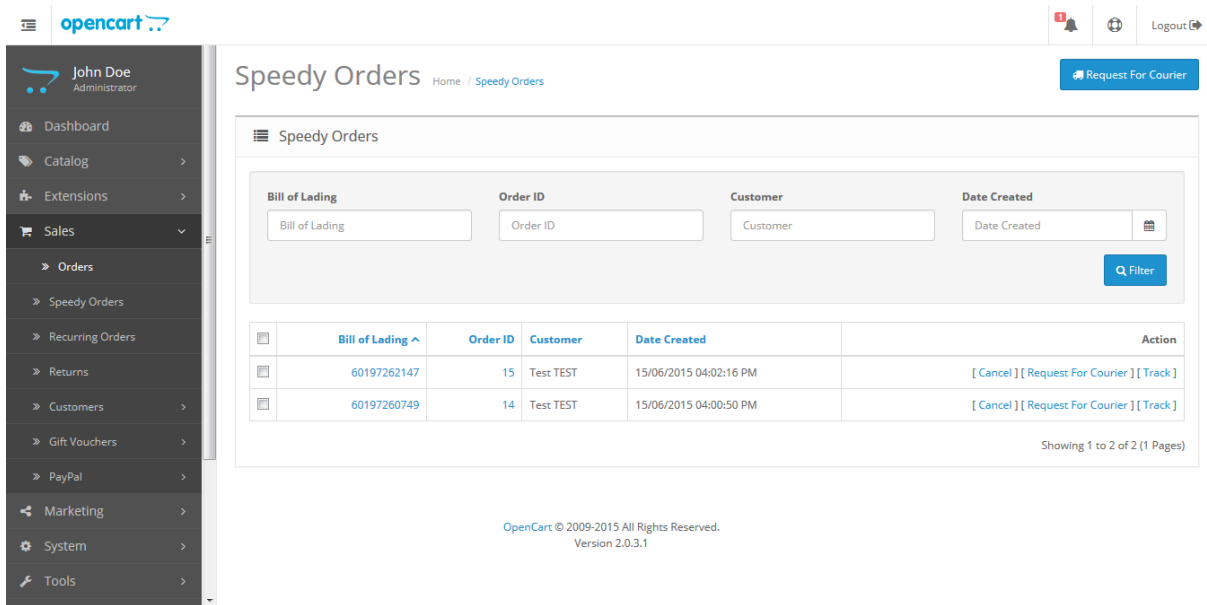

При възникнали проблеми и технически въпроси свързани с инсталирането и използването на модула за доставка на Спиди, можете да се обръщате за съдействие на **opencart@speedy.bg**. За всички въпроси от търговско естество, адресът за контакт е marketing@speedy.bg.